# **HoloLens 2 Quickstart Guide**

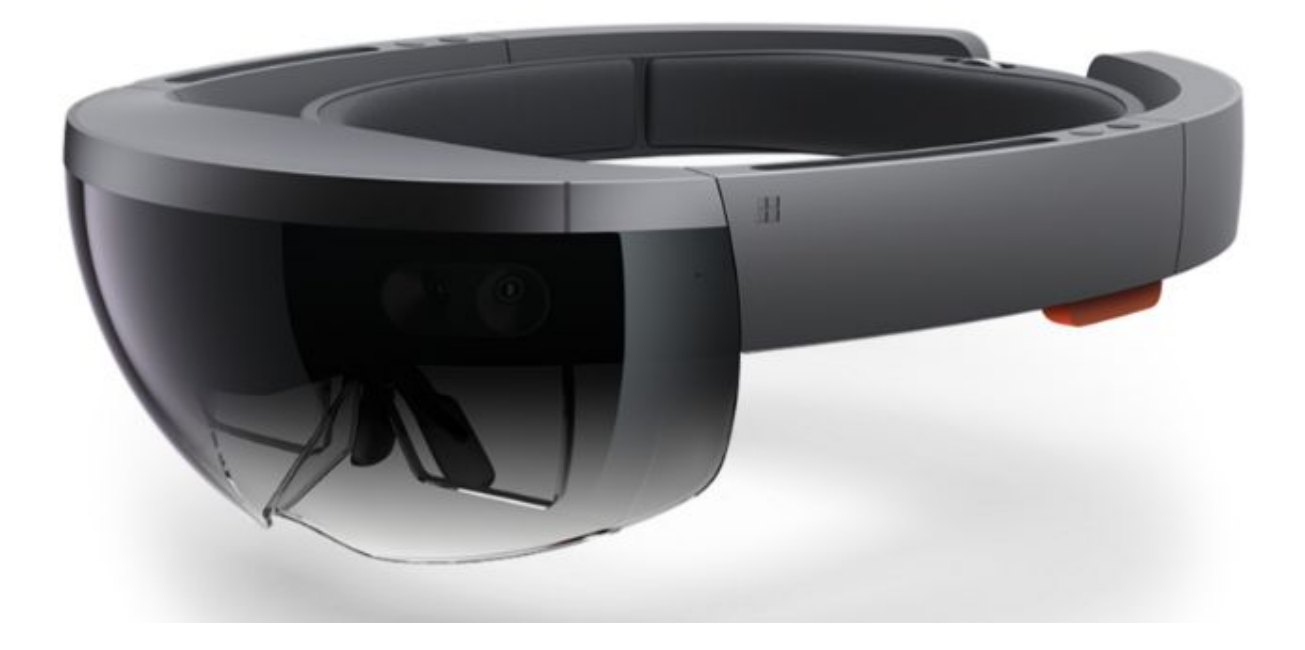

VR Expert<br>Demkaweg 11 3555HW, Utrecht VR Expert Info@vr-expert.nl

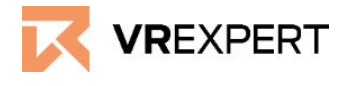

**HoloLens 2 - Guide**

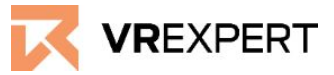

#### **Hardware**

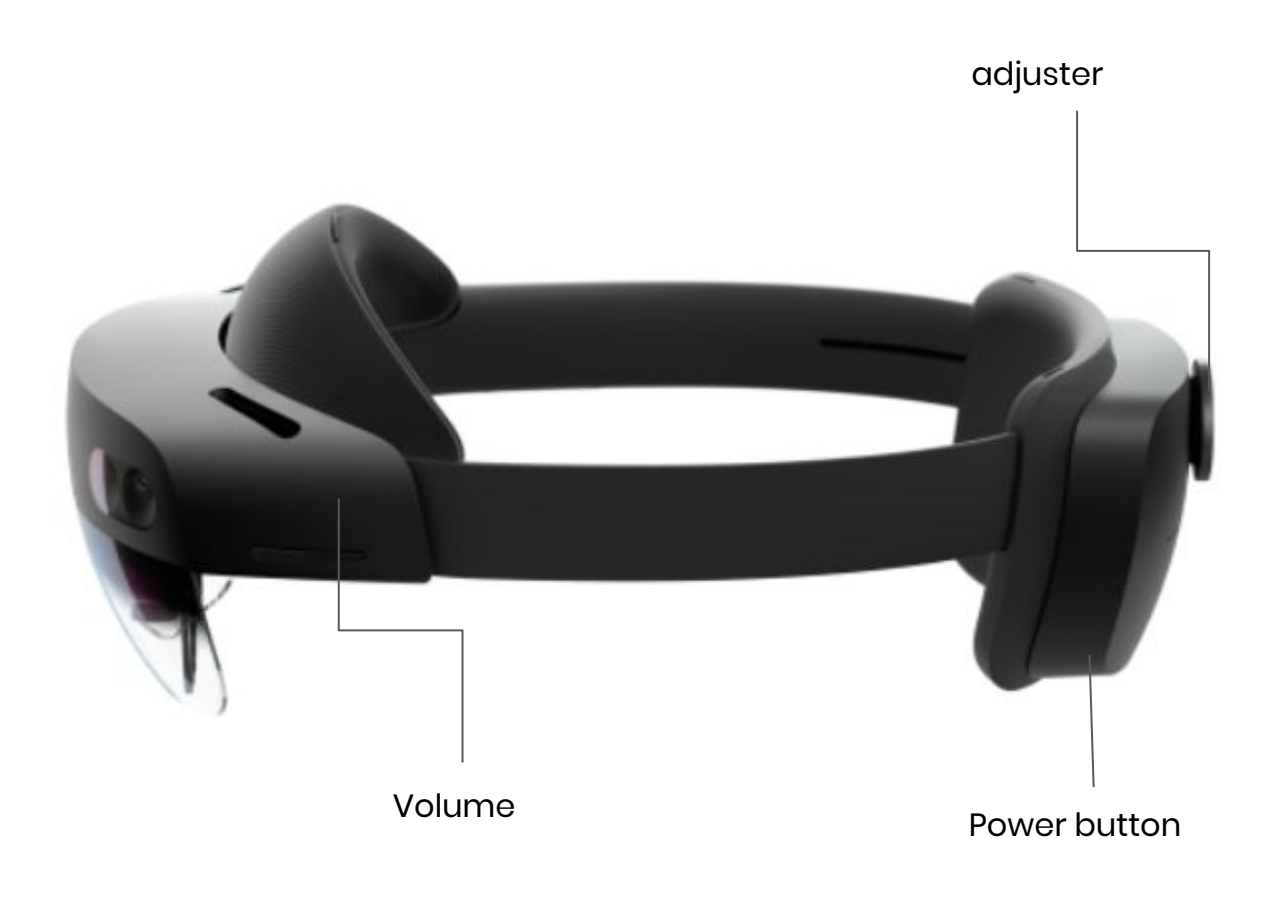

#### **In the box**

- 1x HoloLens 2 visor
- 1x Carrying case
- Ix Overhead strap
- 1x Microfibre cloth
- 1x Charger Block
- 1x USB-C cable

#### **Before you start**

● The HoloLens 2 is part magnetic. Do not place magnetic sensitive products, like credit cards and magnetic storage media near the HoloLens 2. Otherwise corruption may appear in the data stored on the HoloLens 2

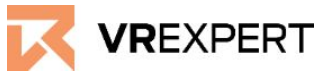

#### **How to install**

- 1. Put on the HoloLens 2.
- 2. Press behind the HoloLens 2 on the power button to turn on the device.
- 3. Follow the steps in the HoloLens 2.
- 4. Choose a language your fingers by clicking in the air.
- 5. Calibrate HoloLens 2 to your eyes according to the instructions on your HoloLens 2 screen.
	- a. Make sure you see all 4 corners on screen. If done, press "next"
	- b. Hold your head still and follow the 'gems' on screen with only your eyes.
- 6. Link with Wi-Fi by choosing the Wi-Fi you wish to connect.
- 7. Choose whether the HoloLens 2 is owned by the company or it's owned by yourself. Login to the microsoft account you would like to use. Create your account here if you haven't made one yet<https://signup.live.com/signup>.
- 8. Choose to use "speech recognition" or "don't use speech recognition." We recommend using speech recognition for the full experience.
- 9. Choose full diagnostic data or basic data to help improve the HoloLens 2. We recommend you to use basic data for privacy reasons.
- 10. Tap on the hologram that appears on the palm of your hand to start the Homescreen.
- 11. You are now ready to use the HoloLens 2. Enjoy your ride!

# **HoloLens 2 - Guide**

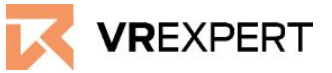

### **VR Expert Tips**

#### **Controls**

*When the menu is close up*

- **To select something:** Tap with your finger in the air and release.
- **To scroll:** Put your finger on the holographic screen en swipe across the content like you would with a normal touchscreen.
- **● To grab the menu:** Pinch your thumb and index finger together on the hologram and hold and move the hologram.
- **● Open context menu:** Tap with your finger on the hologram in the air and hold.

#### *When the menu is far up*

*Air ray:* The ray that appears when you point at something with your index finger in the holographic world.

*Air tap***:** Select with air ray and pinch your thumb and index finger together to select.

- **To scroll:** Pinch your index and thumb together and drag up and down to scroll.
- **● To grab from far:** Point your air ray on the content and make a grab gesture to pull the content to or away from you.
- **Open context menu:** Air tap and hold with your air ray to open the context menu. (copy paste, delete, etc)

#### *Pressing buttons*

Make sure you push deep into the buttons (holographic keyboard, etc) with your fingers when typing, otherwise it won't react.

#### *One hand home button trick*

It is possible to open your home menu with one hand.

- 1. Stare at the home button on the palm of your hand.
- 2. Pinch your index finger and thumb together to open the home menu while staring at your palm.

3.

Follow me function

- Press on the icon which says "Follow me" on the right top corner of the application.
- The application will now follow you wherever you go.

#### Resizing Holograms

- 1. At the corners of the hologram, a resize handle will appear when you hover over it with your air ray.
- 2. Pinch the resize handle and hold it.
- 3. Drag to make the window bigger or smaller.

## **HoloLens 2 - Guide**

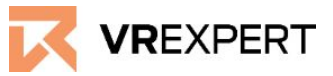

### **VR Expert Tips**

Voice Control

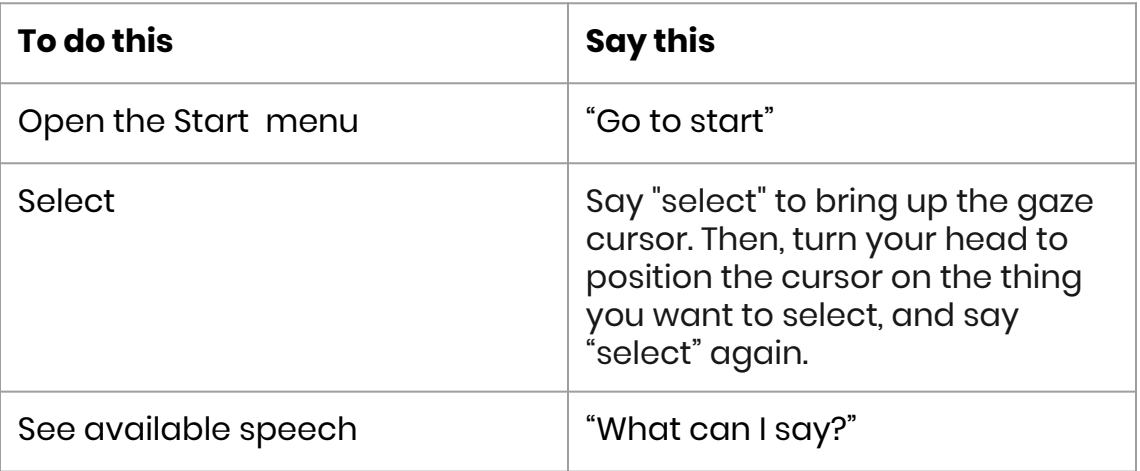

#### **How to download applications from store**

Tap on the Home button that appears on the palm of your hand.

- 1. Press the Microsoft Store application.
- 2. Use the search bar to search the desired application.
- 3. Press "Download".
- 4. When your download is completed, press "Home" button again on the palm of your hand.
- 5. Press "All apps" and you will find your application here.